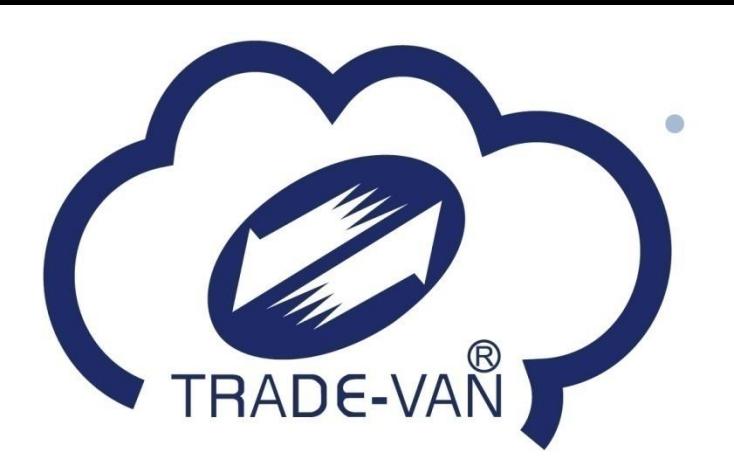

# **簡訊實聯系統 店家操作手冊**

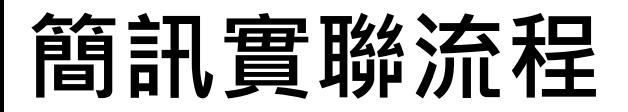

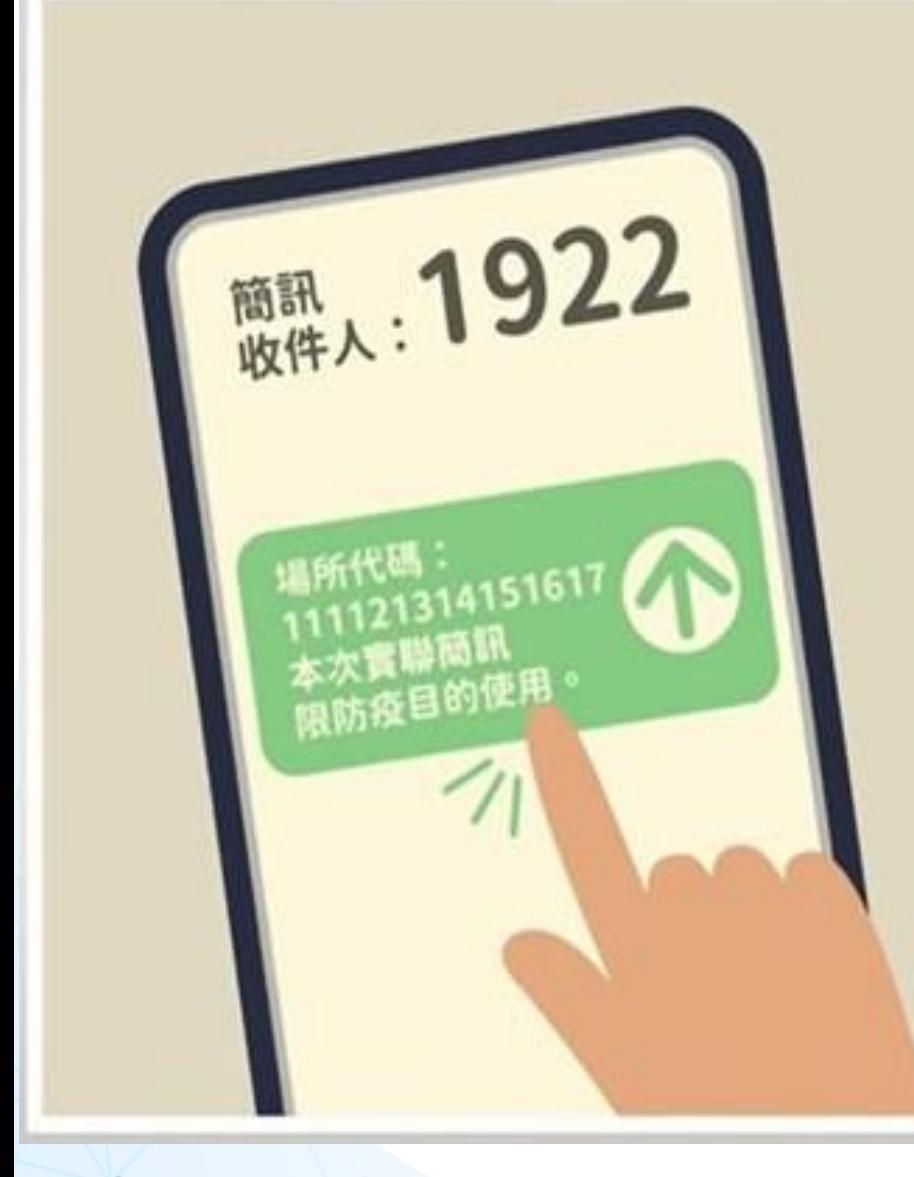

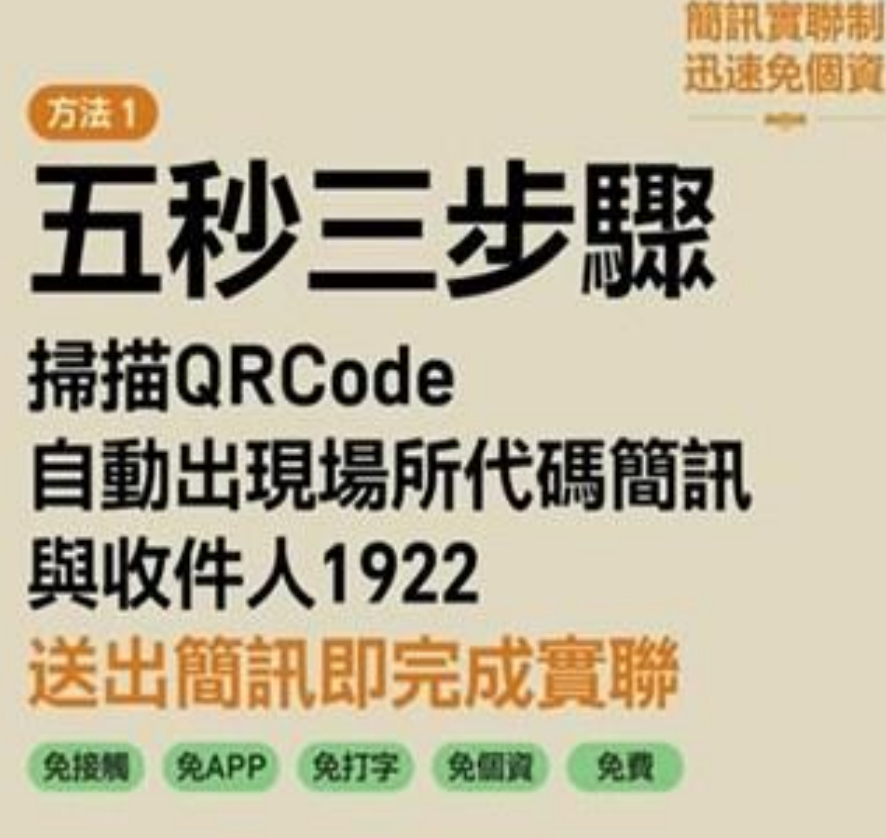

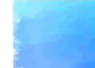

**TRADE-VAN** 

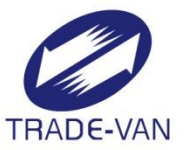

# **一、系統首頁**

- **二、法人店家操作**
- **三、個人店家操作**

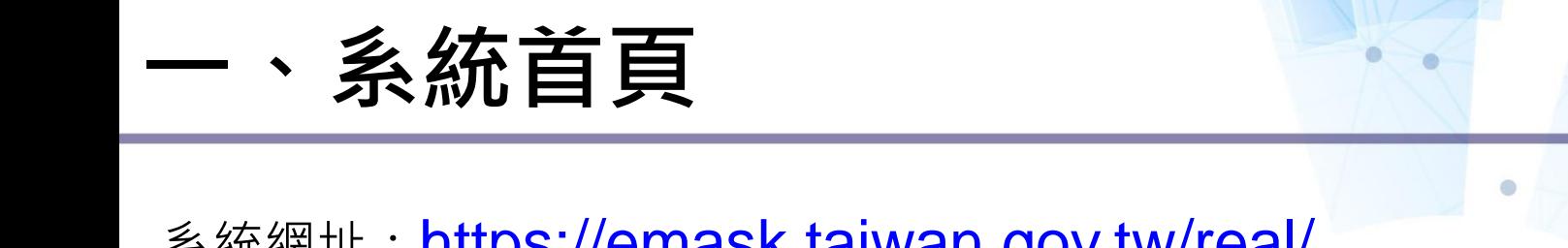

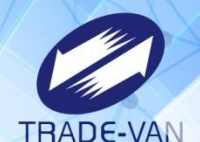

系統網址:https://emask.taiwan.gov.tw/real/ 於此畫面選擇您的身分,點選「用這個身分登記」 提醒您:無統一編號之店家,身分請選擇個人店家

> 簡訊實聯系統 QRCode登記作業

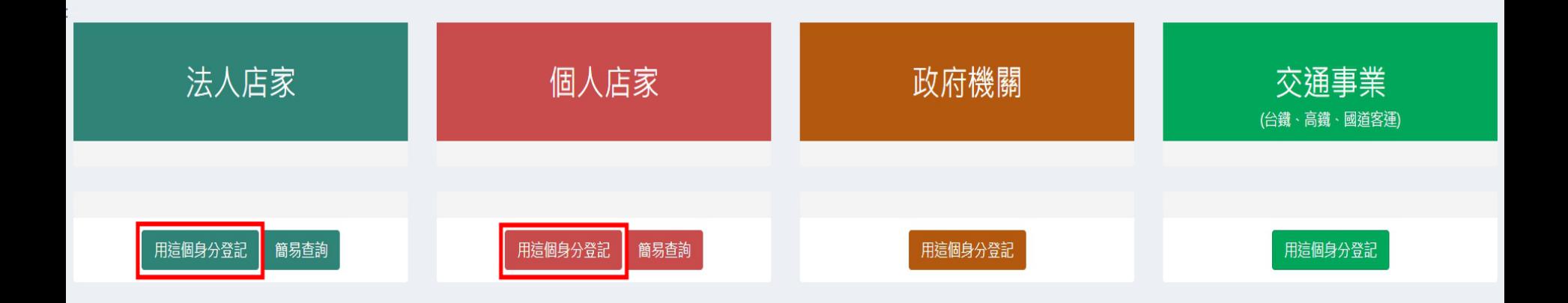

客服電話 :請撥防疫專線1922(服務時間24小時)

服務條款 | 使用說明 | 政府網站資料開放宣告 | 資訊安全政策 | 隱私權公告 | 快速鍵使用說明

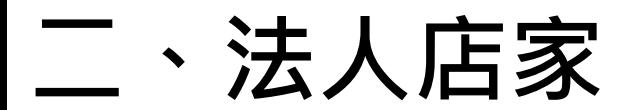

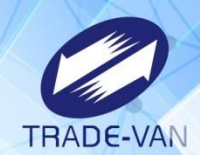

環境檢查通過後請依畫面指示輸入驗證資訊,並點選「執行身分驗證」 提醒您:若統一編號輸入錯誤系統將出現「查無您的稅籍資料」

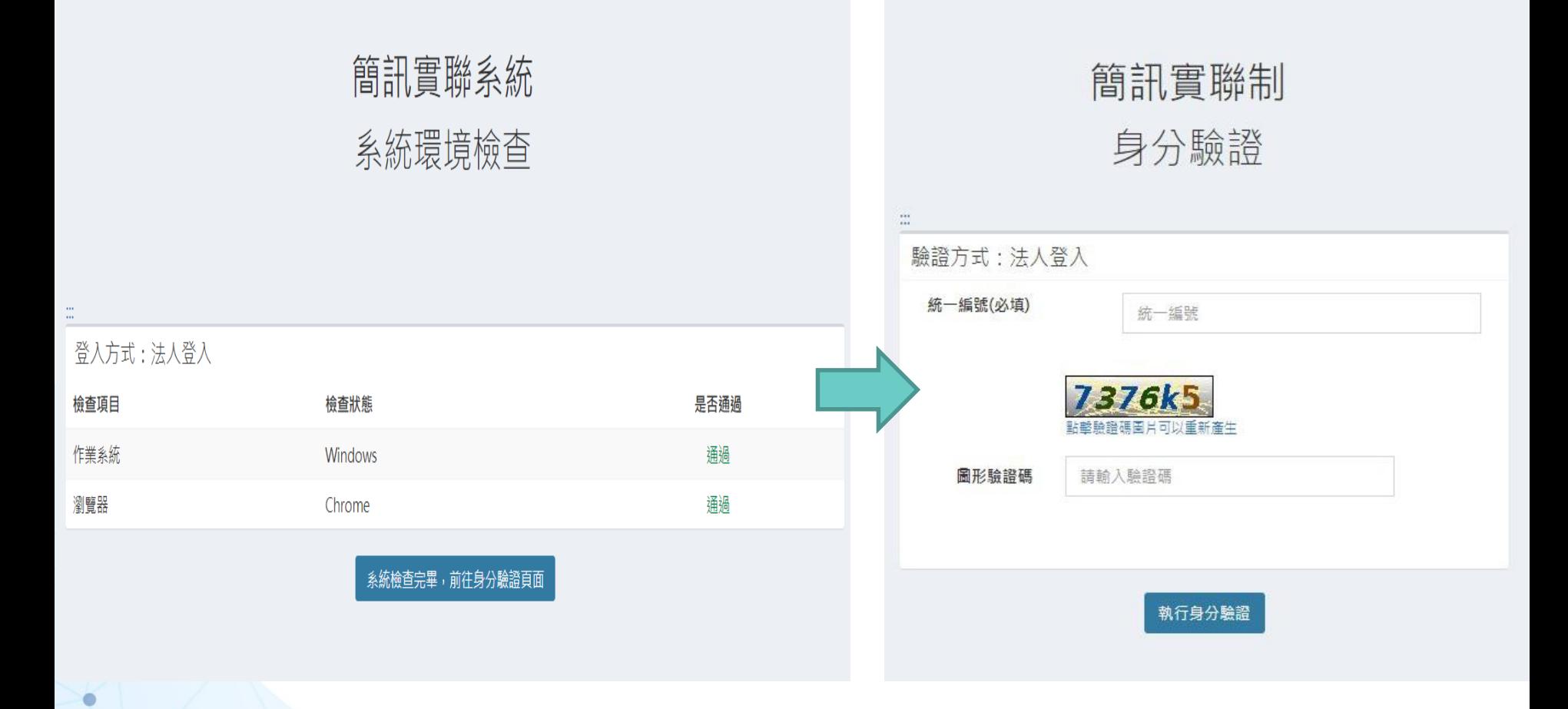

**二、法人店家**

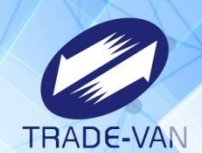

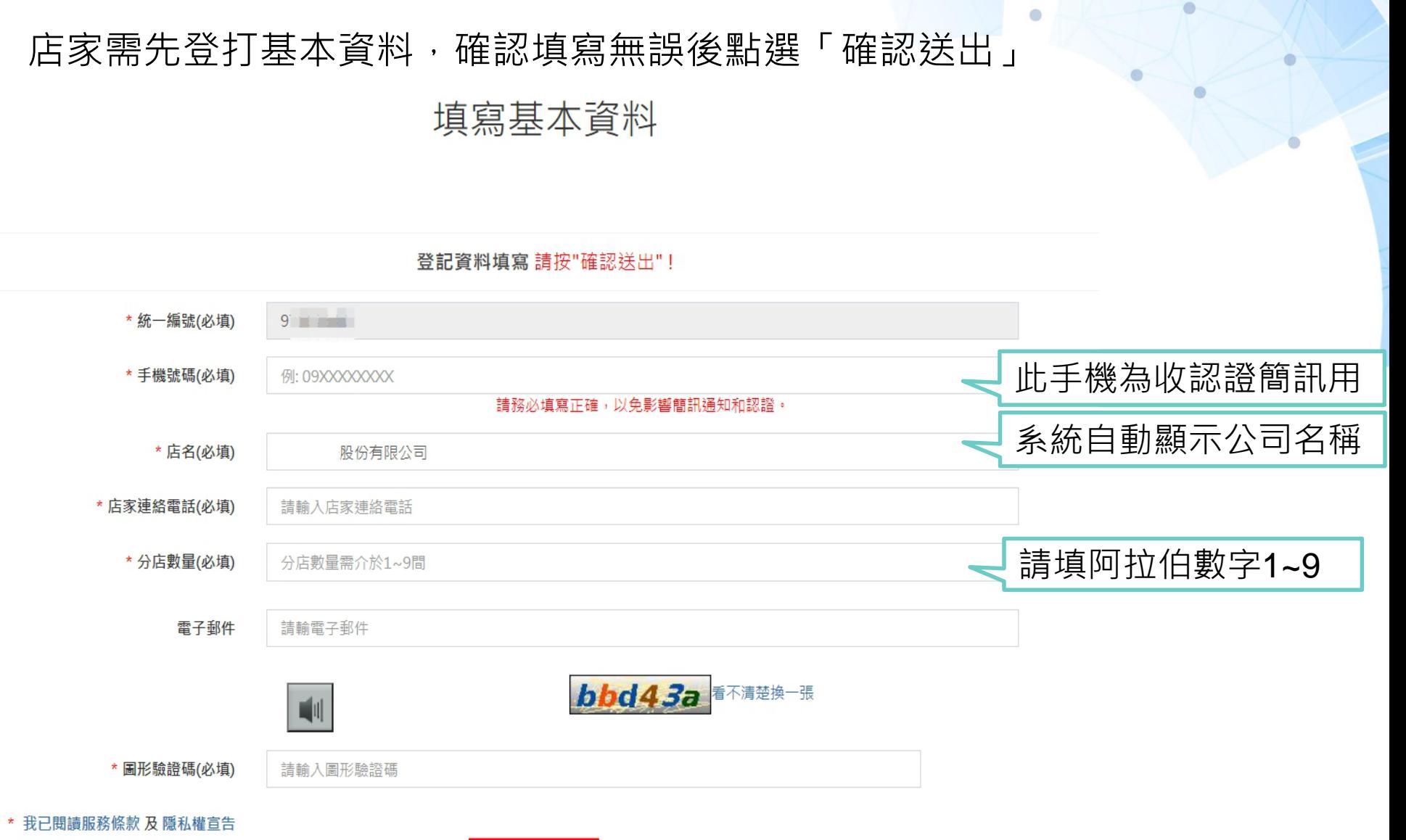

確認送出

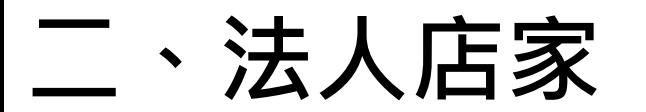

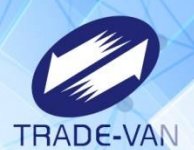

ö

### 於上一畫面輸入之手機門號將收到認證簡訊 輸入簡訊驗證碼後點選「確認送出」

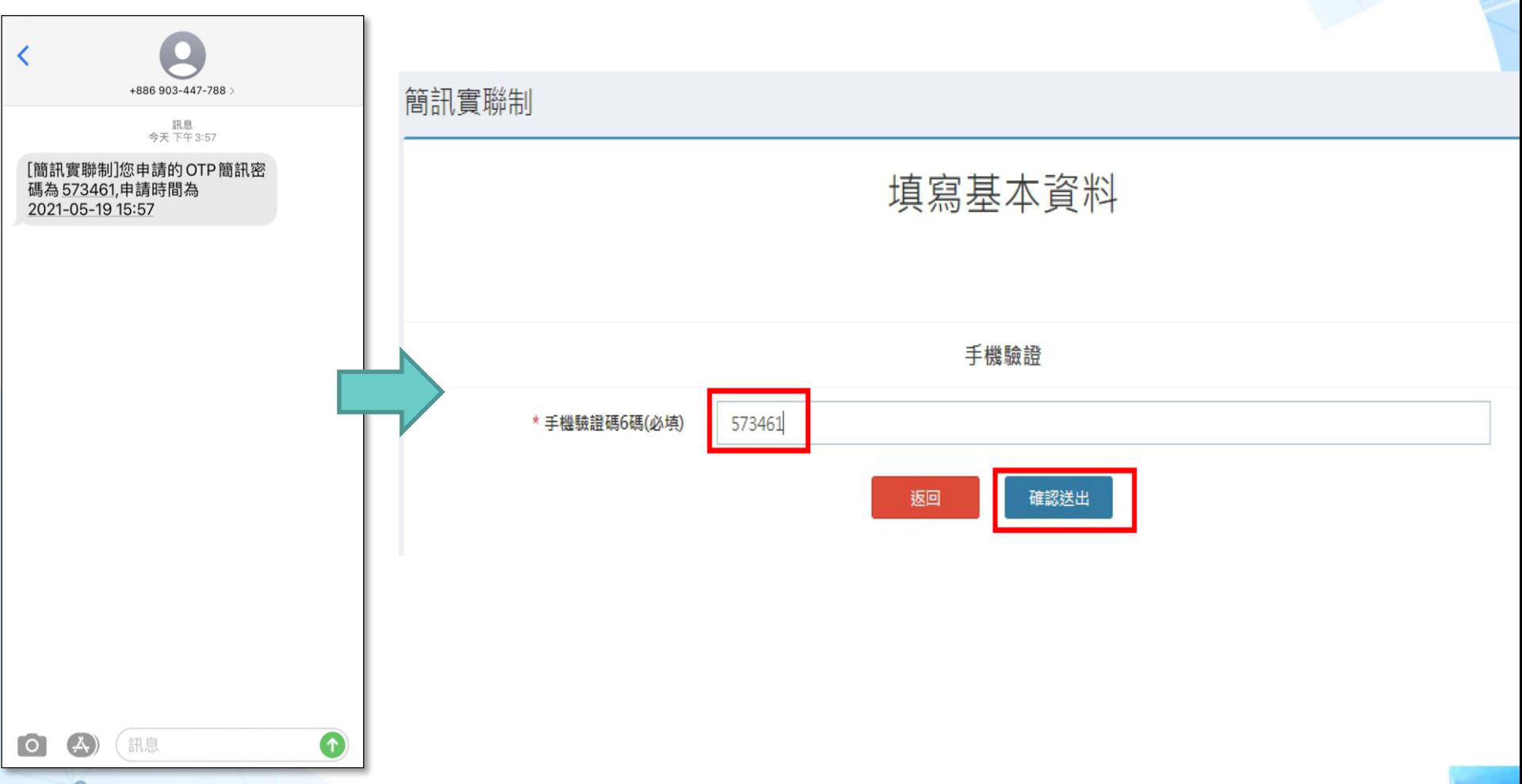

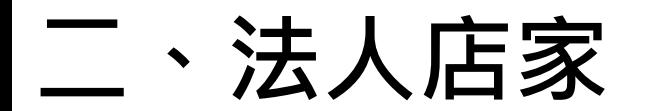

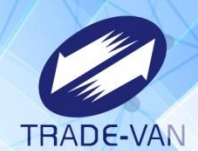

### 簡訊認證完成即會出現店碼資訊 點選「列印」即可產生Qrcode之PDF檔 提醒您:建議將PDF存放於桌面以便查找檔案

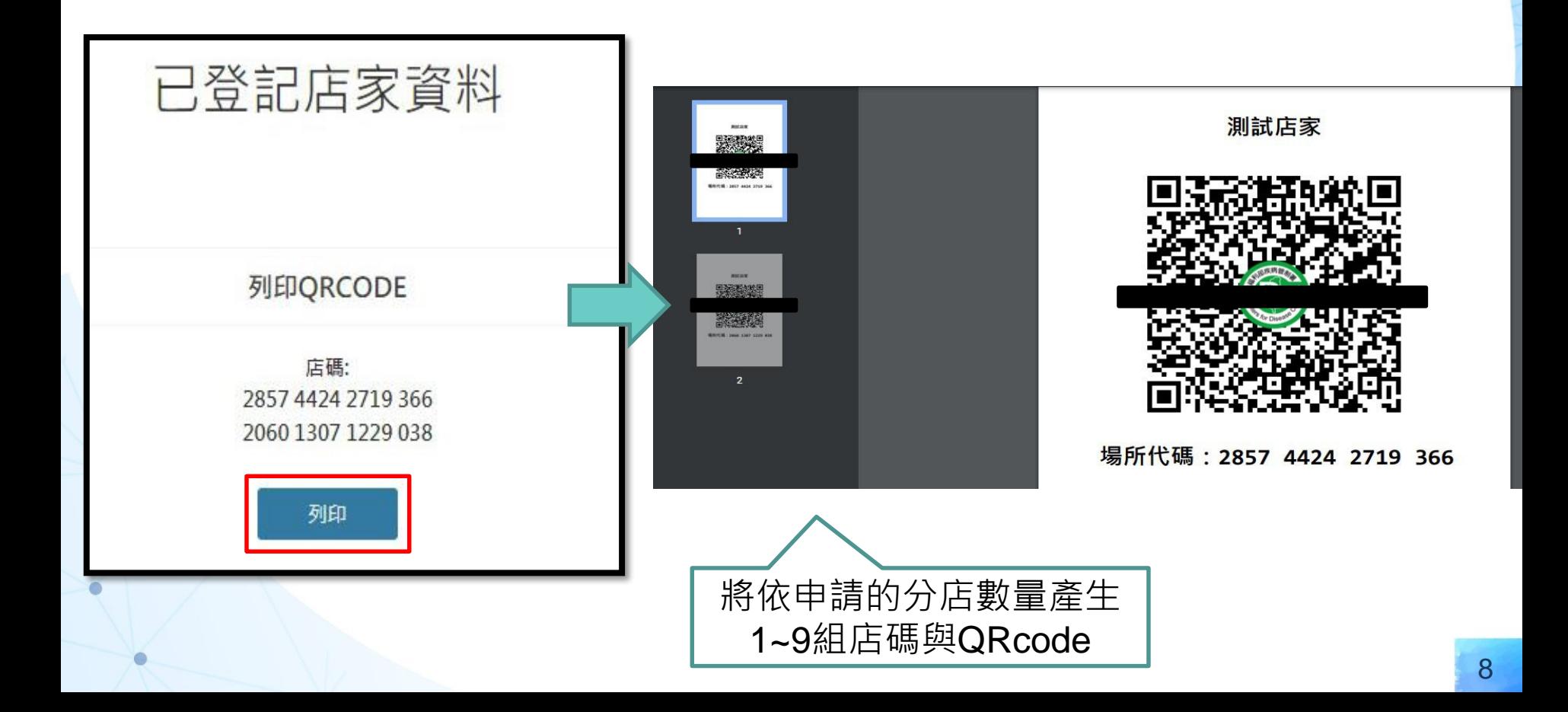

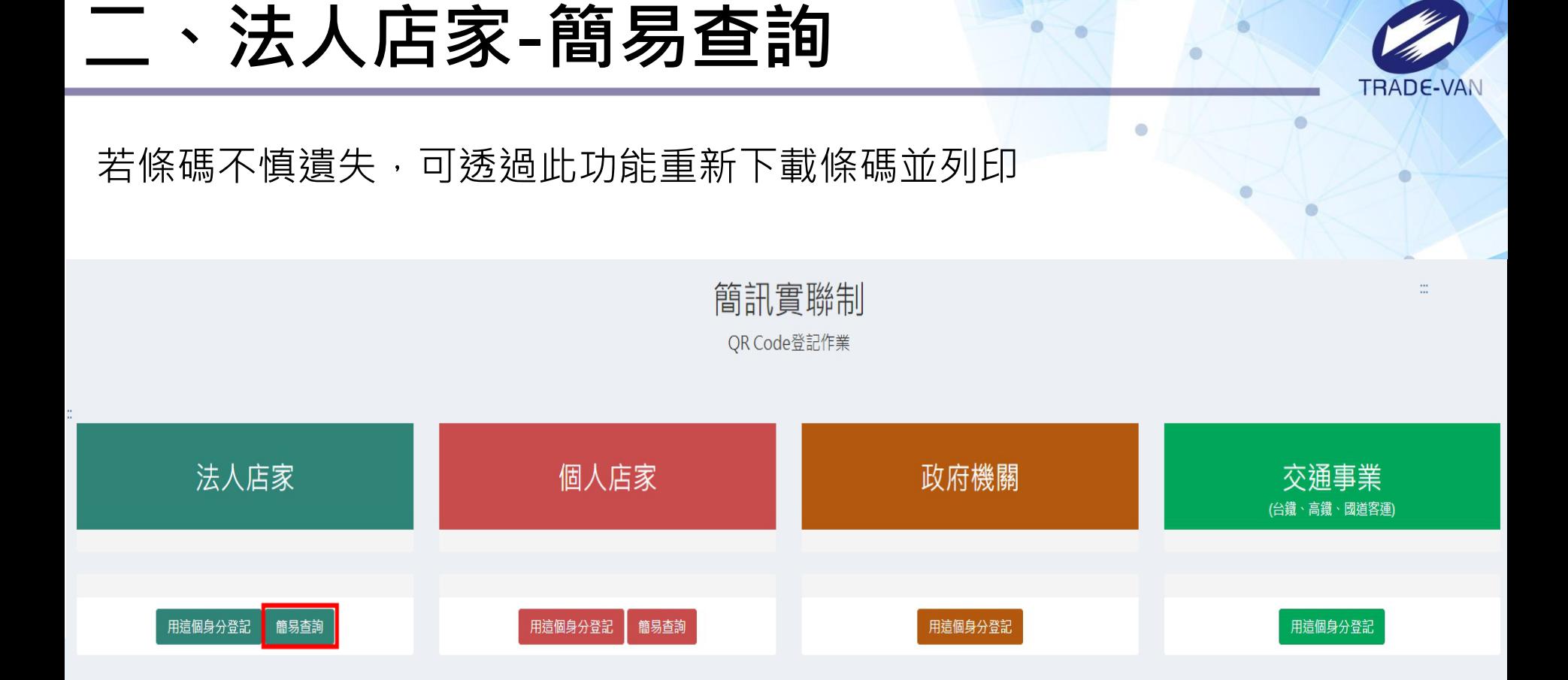

客服電話 :請撥防疫專線1922(服務時間24小時) 服務條款 | 使用說明 | 政府網站資料開放宣告 | 資訊安全政策 | 隱私權公告 | 快速鍵使用說明

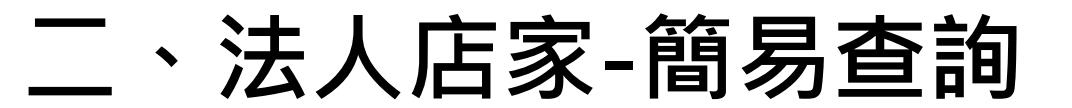

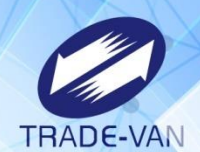

 $\bullet$ 

環境檢查通過後請依畫面指示輸入驗證資訊,並點選「執行身分驗證」

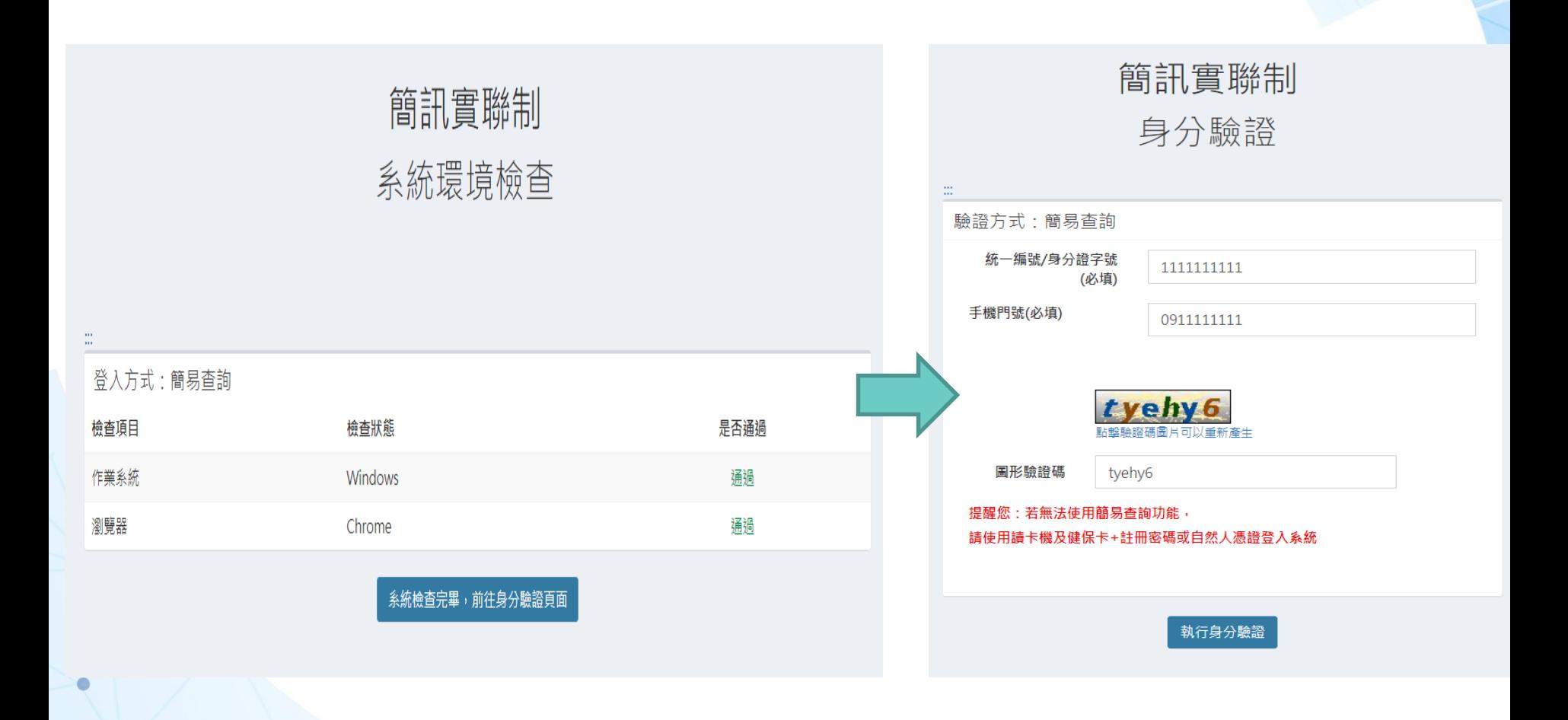

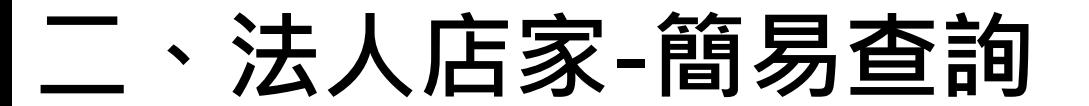

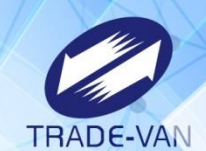

### 認證成功將帶出申請資料,可點「下載」再次產出QRcode

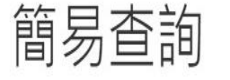

測試店家

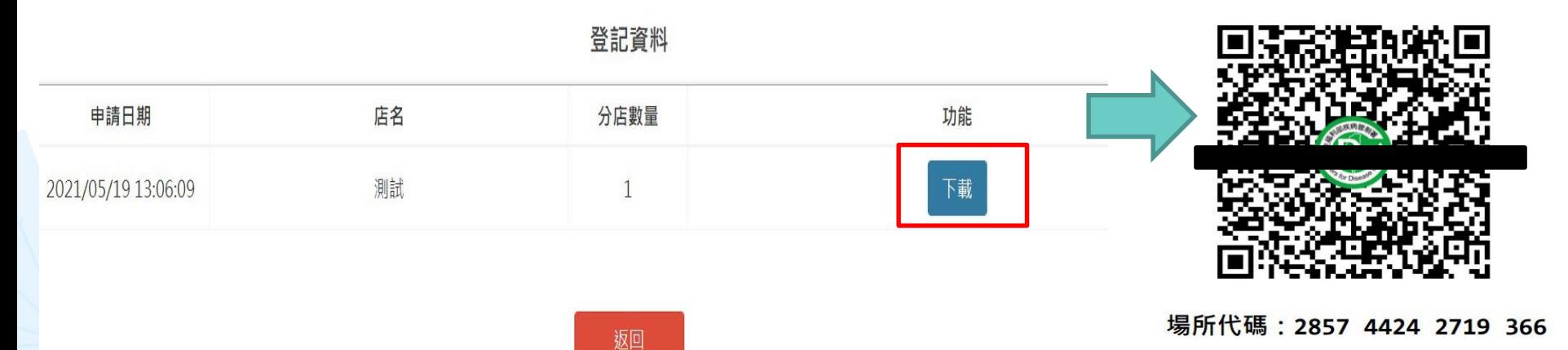

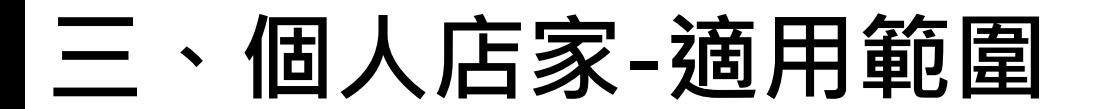

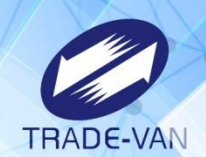

個人店家適用範圍未受限制 無論是個人攤販、宗教場所、辦公室或任何想自行管理之場所皆可申請

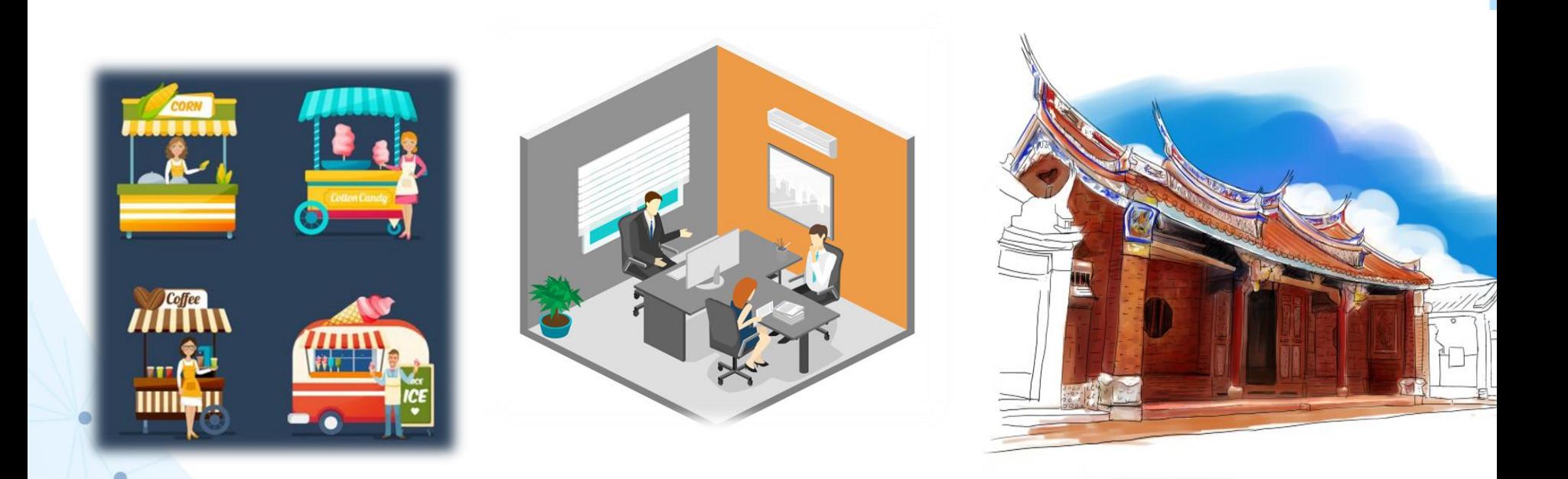

**三、個人店家**

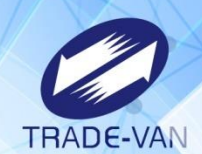

m

 $\blacksquare$ 

### 個人店家進入系統方式有四種,請選擇其中一種方式進入

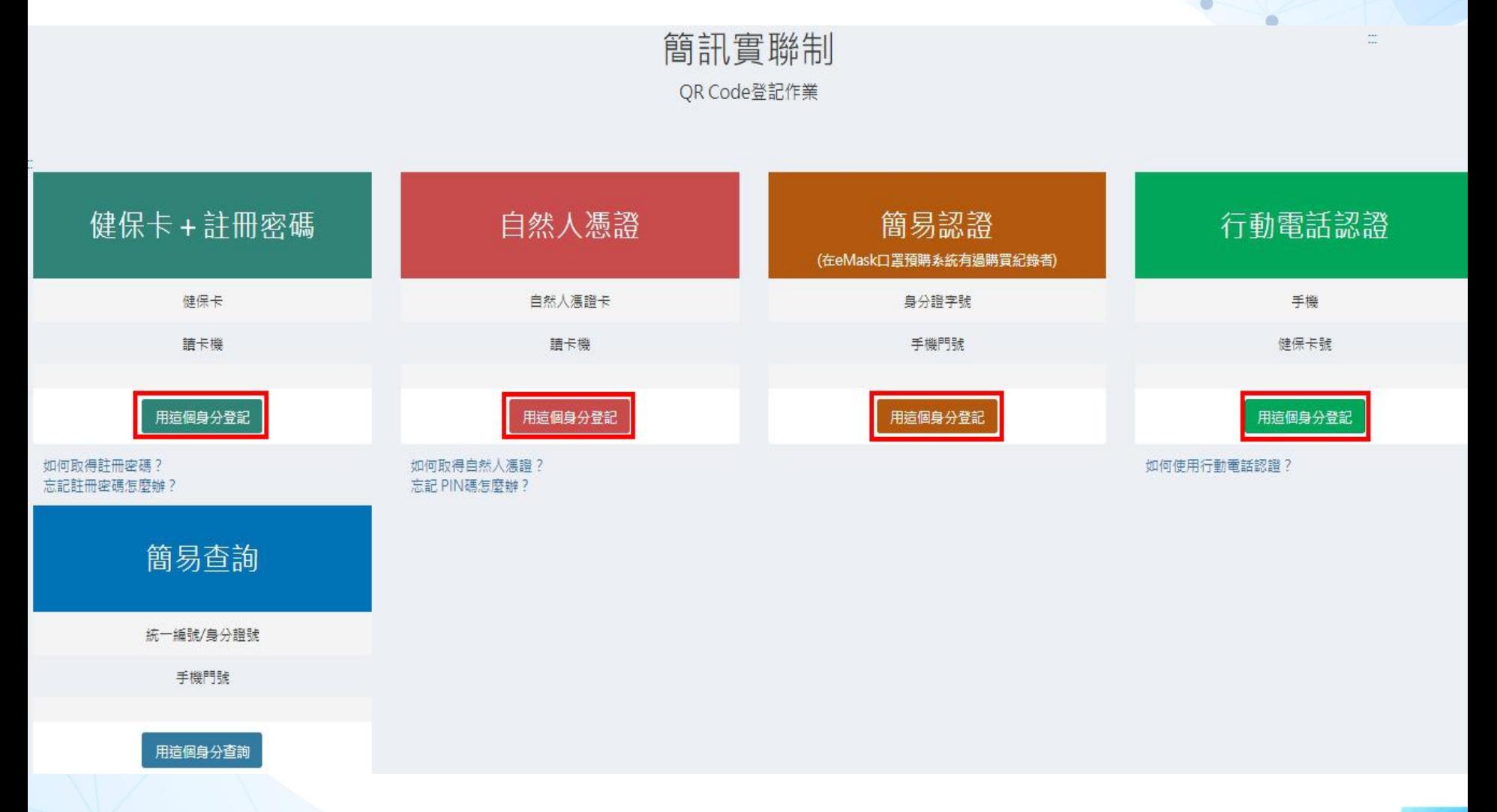

# **三、個人店家-健保卡+註冊密碼**

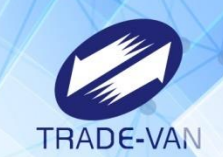

環境檢查通過後請依畫面指示輸入驗證資訊,並點選「執行身分驗證」 提醒您: 1.務必確認電腦有連接讀卡機並且插入健保卡 2.若無註冊密碼須於健保署網站註冊: https://cloudicweb.nhi.gov.tw/cloudic/system/mlogin.aspx簡訊實聯系統 簡訊實聯系統 系統環境檢查 身分驗證 驗證方式:健保卡 + 註冊密碼 登入方式:健保卡 + 註冊密碼 值:一 請卡機狀態 檢查項目 檢查狀態 是否通過 身分證統一編號(必填) 身分諮統一編號 作業系統 **Windows** 通過 註冊密碼(必填) \*\*\*\*\*\* 瀏覽器 通過 Chrome 元件版本: 重新檢測 健保卡 + 註冊密碼元件 涌過 系統檢查完畢,前往身分驗證頁面 執行身分驗證 重新檢測

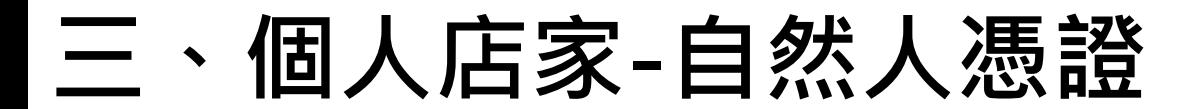

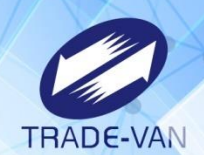

環境檢查通過後請依畫面指示輸入驗證資訊,並點選「執行身分驗證」 提醒您:務必確認電腦有連接讀卡機並且插入自然人憑證

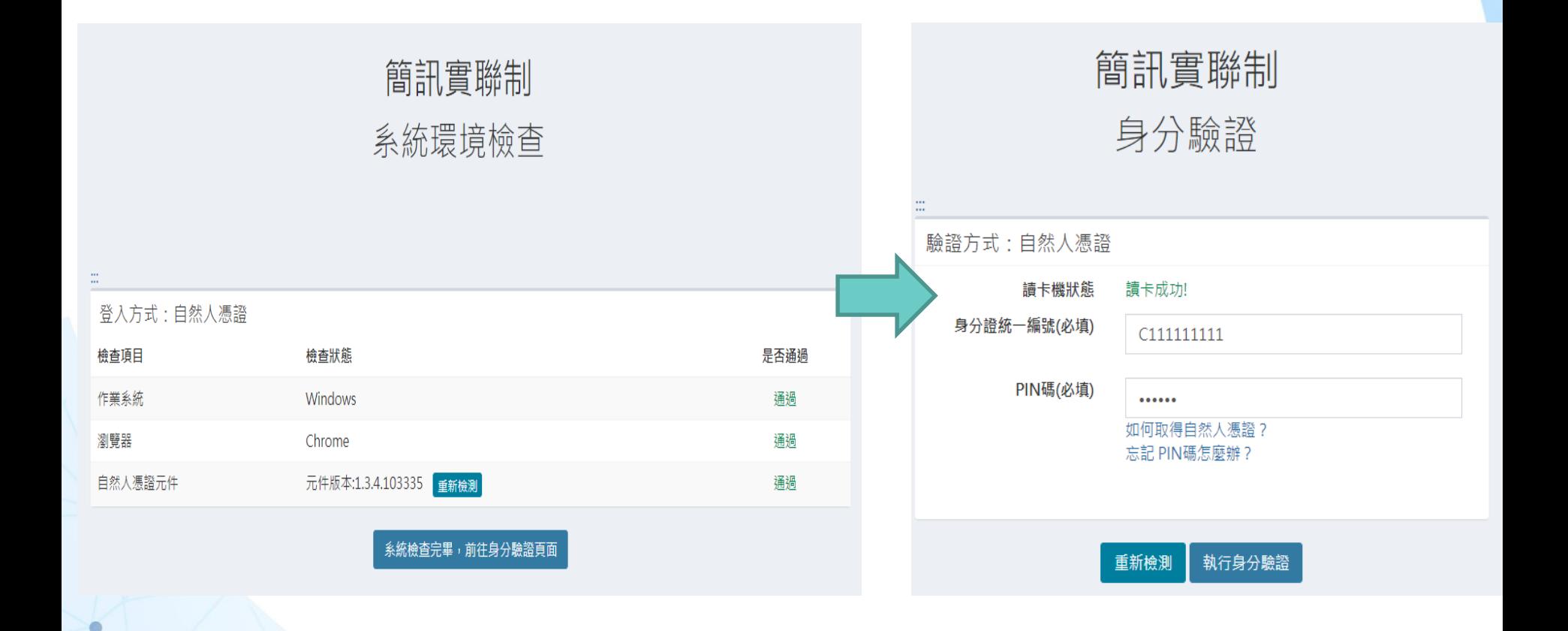

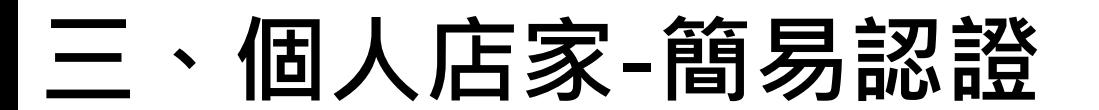

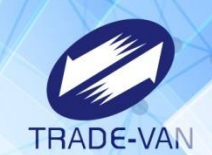

環境檢查通過後請依畫面指示輸入驗證資訊,並點選「執行身分驗證」 提醒您:該身分證字號及手機號碼必須在口罩預購系統有購買紀錄才可認證

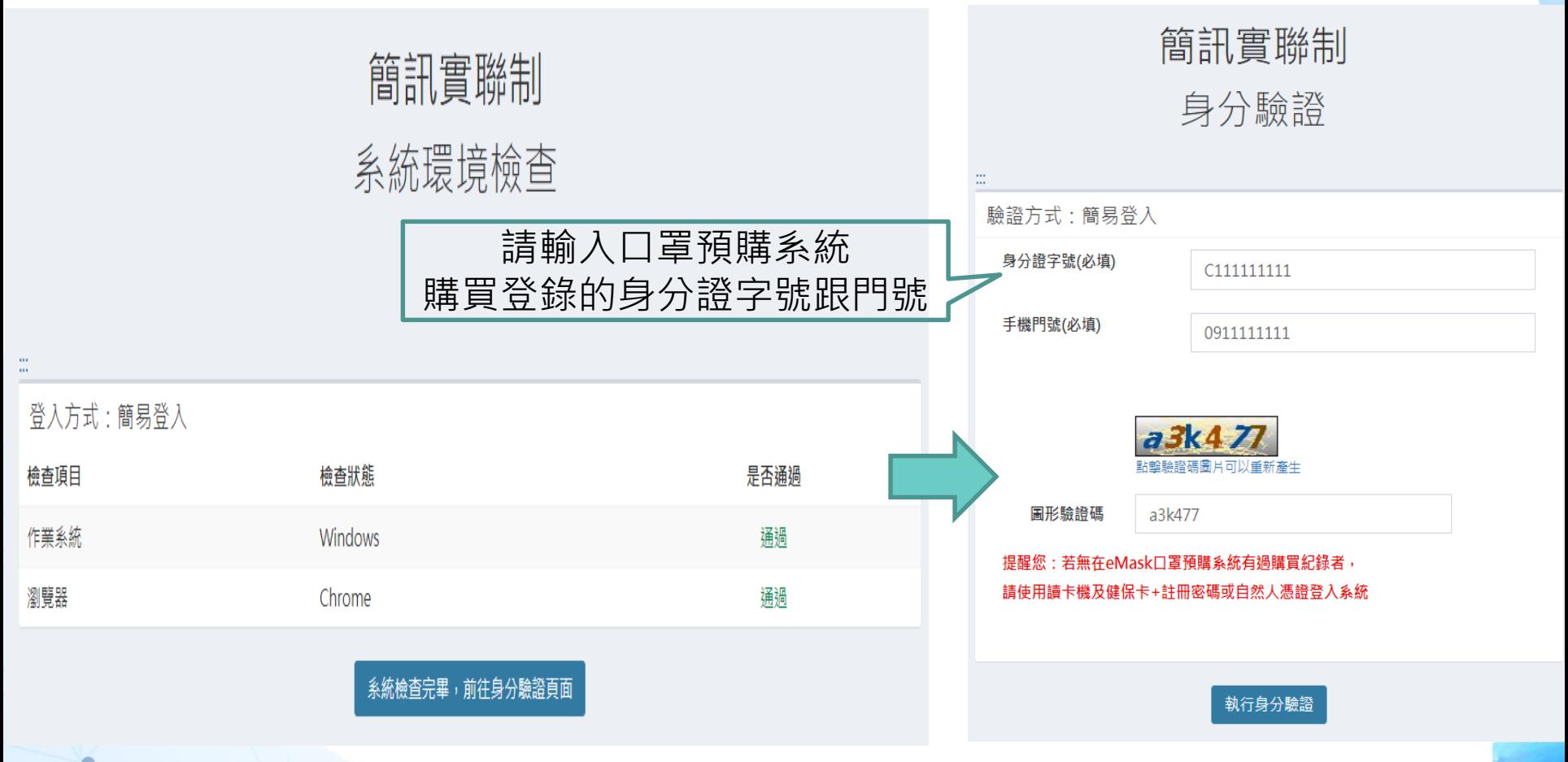

# **三、個人店家-行動電話認證**

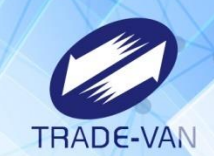

環境檢查通過後請依畫面指示輸入驗證資訊,並點選「執行身分驗證」 提醒您:手機門號申請者務必為本人,並且手機須連接行動網路才可認證

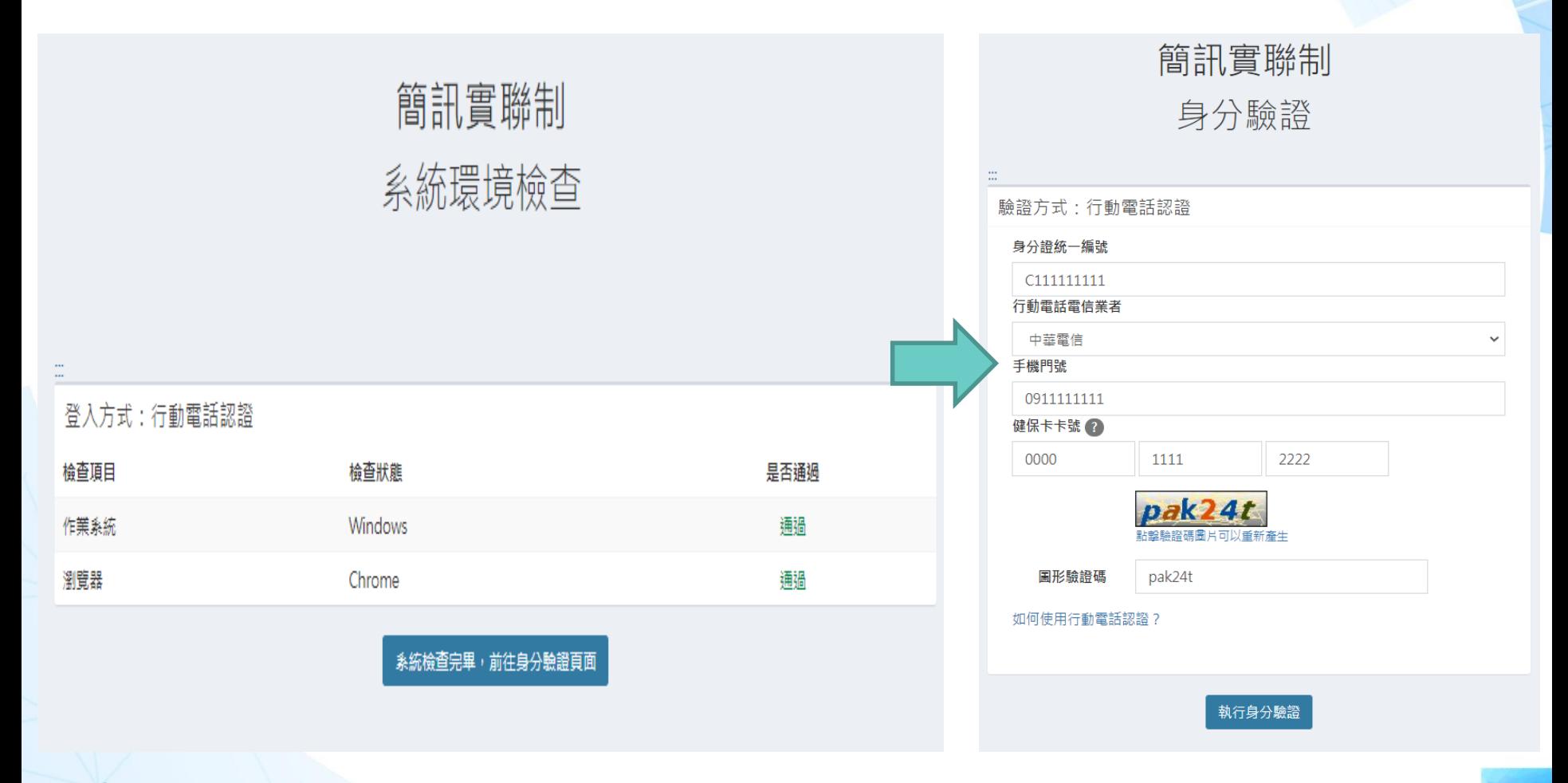

## **三、個人店家-行動電話認證**

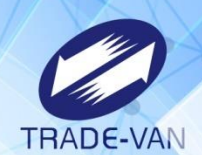

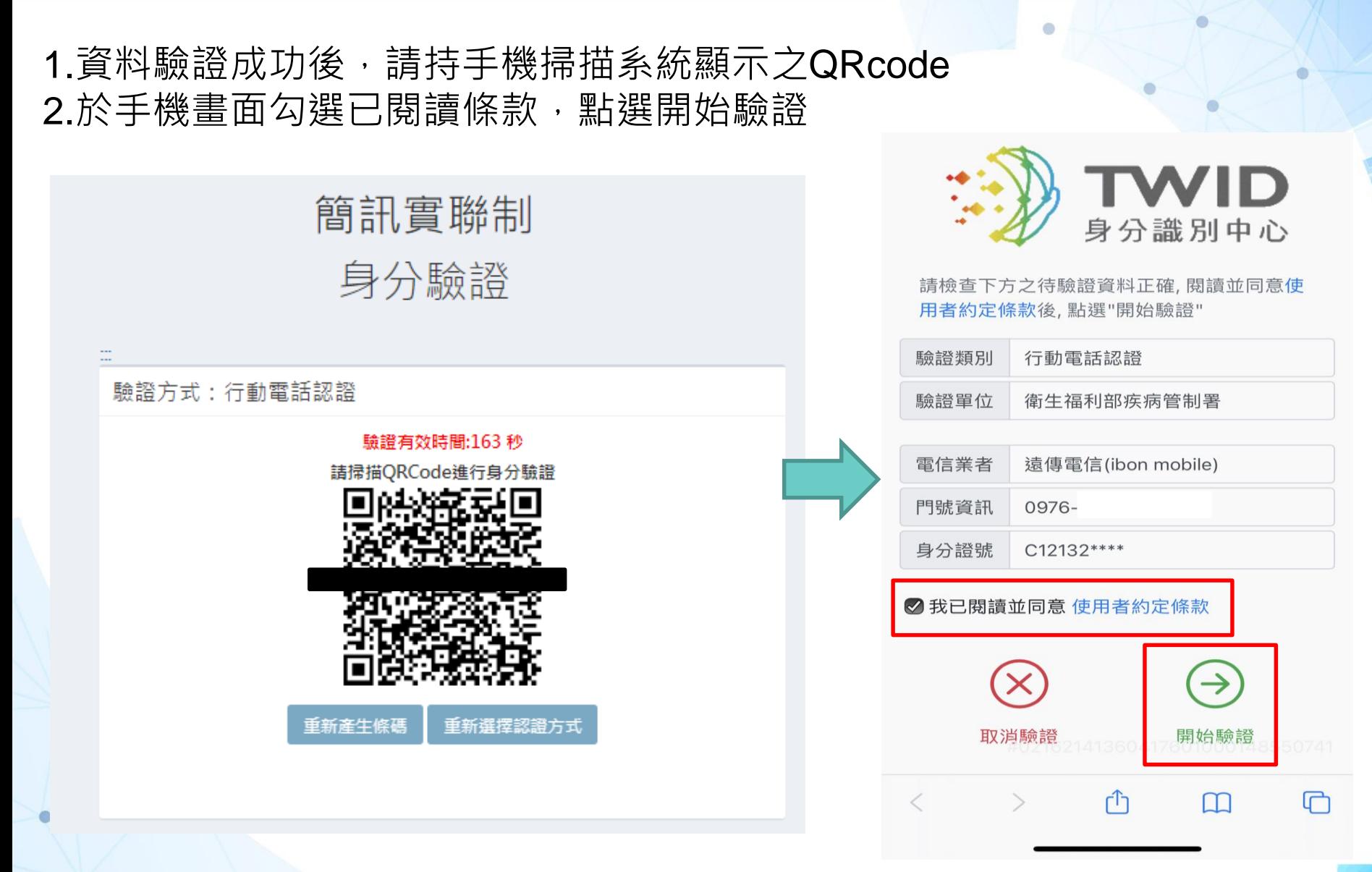

**三、個人店家**

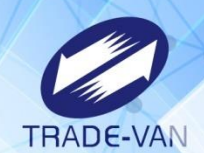

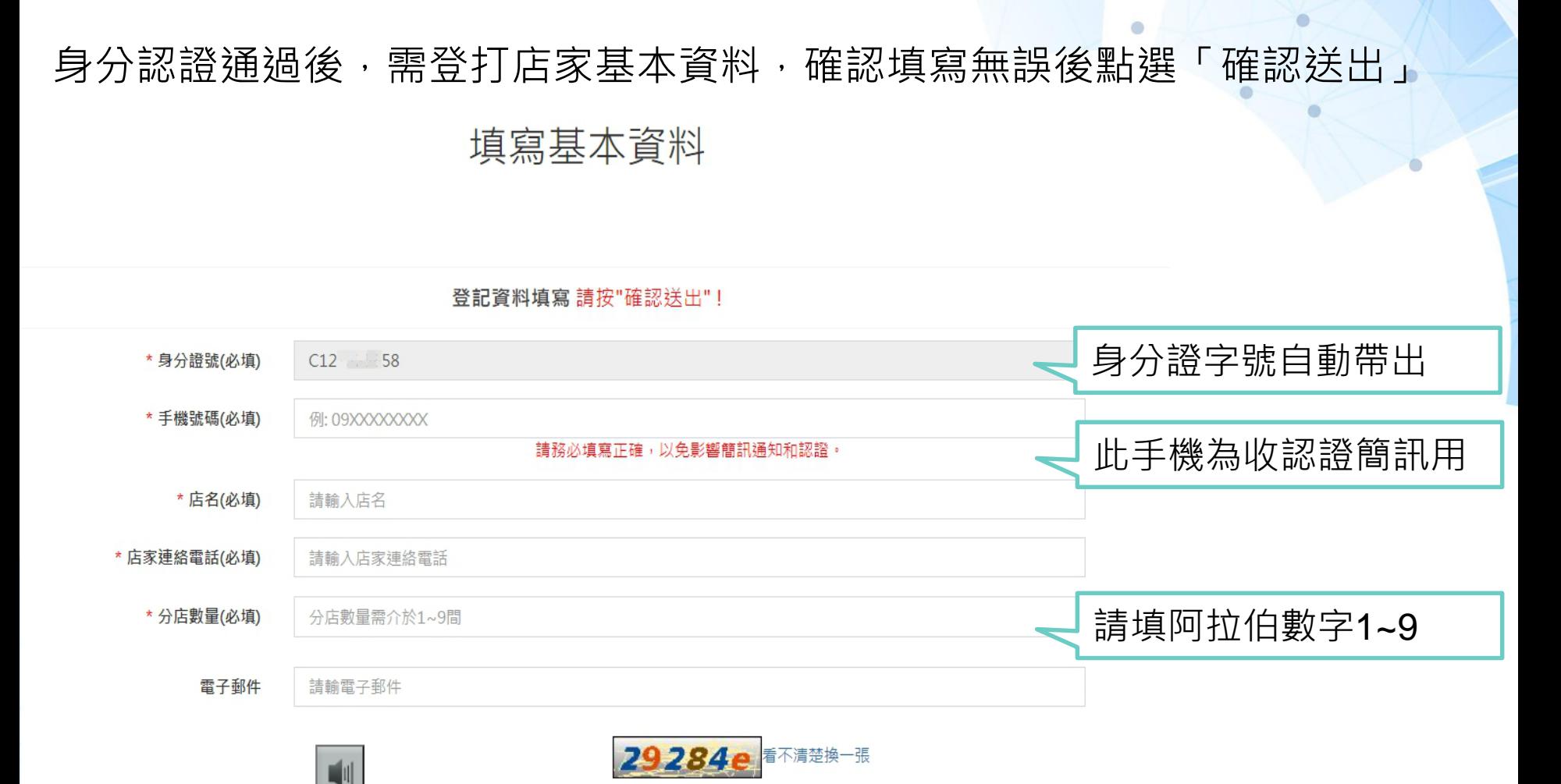

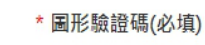

請輸入圖形驗諮碼

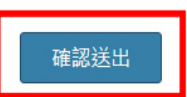

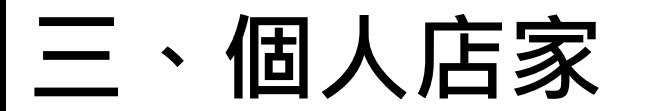

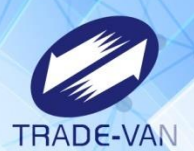

ö

### 於上一畫面輸入之手機門號將收到認證簡訊 輸入簡訊驗證碼後點選「確認送出」

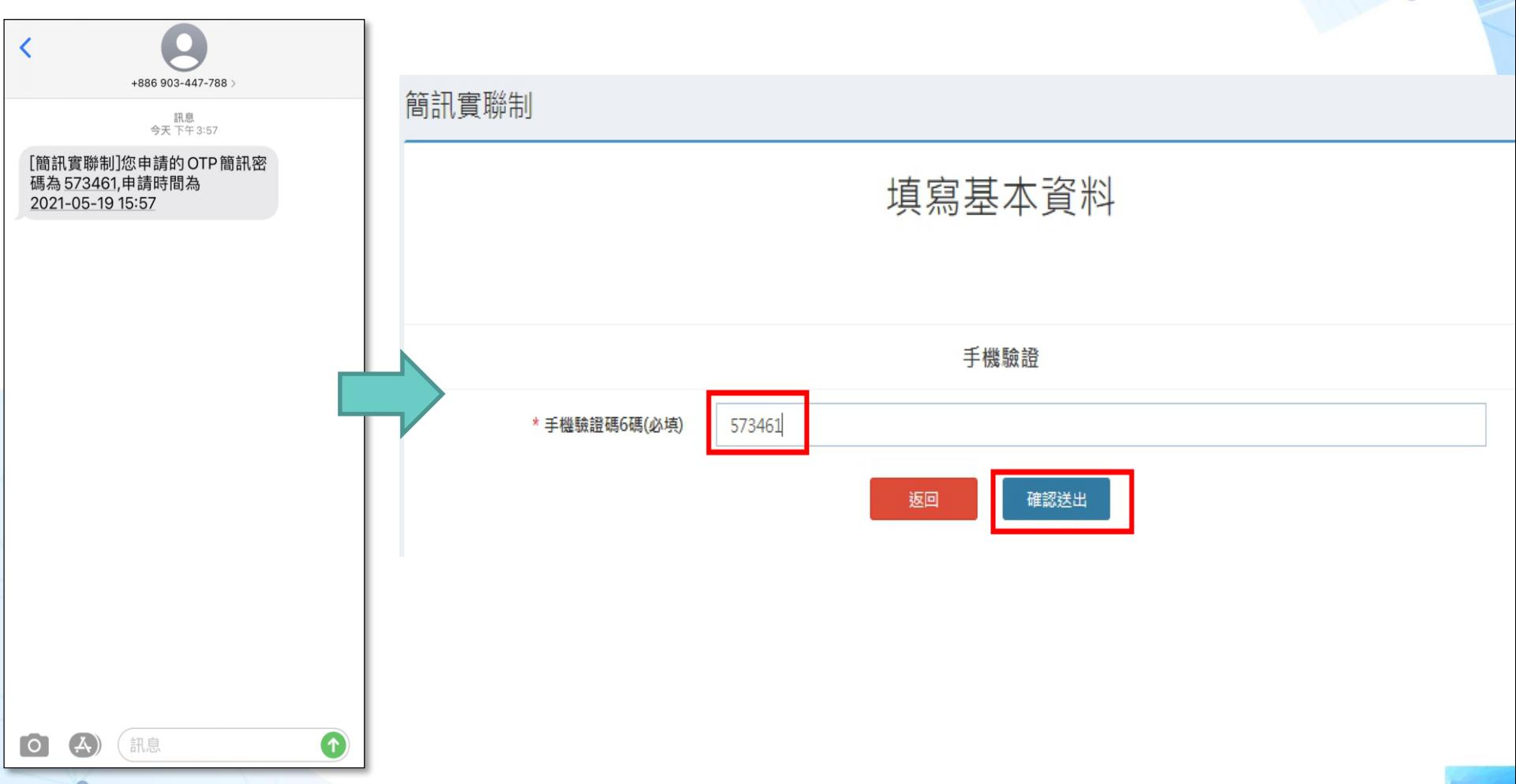

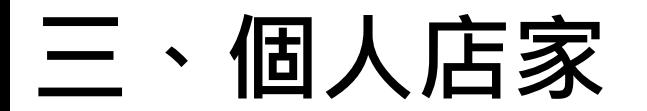

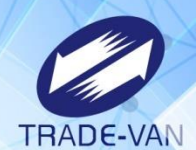

### 簡訊認證完成即會出現店碼資訊 點選列印即可產生Qrcode之PDF檔 提醒您:建議將PDF存放於桌面以便查找檔案

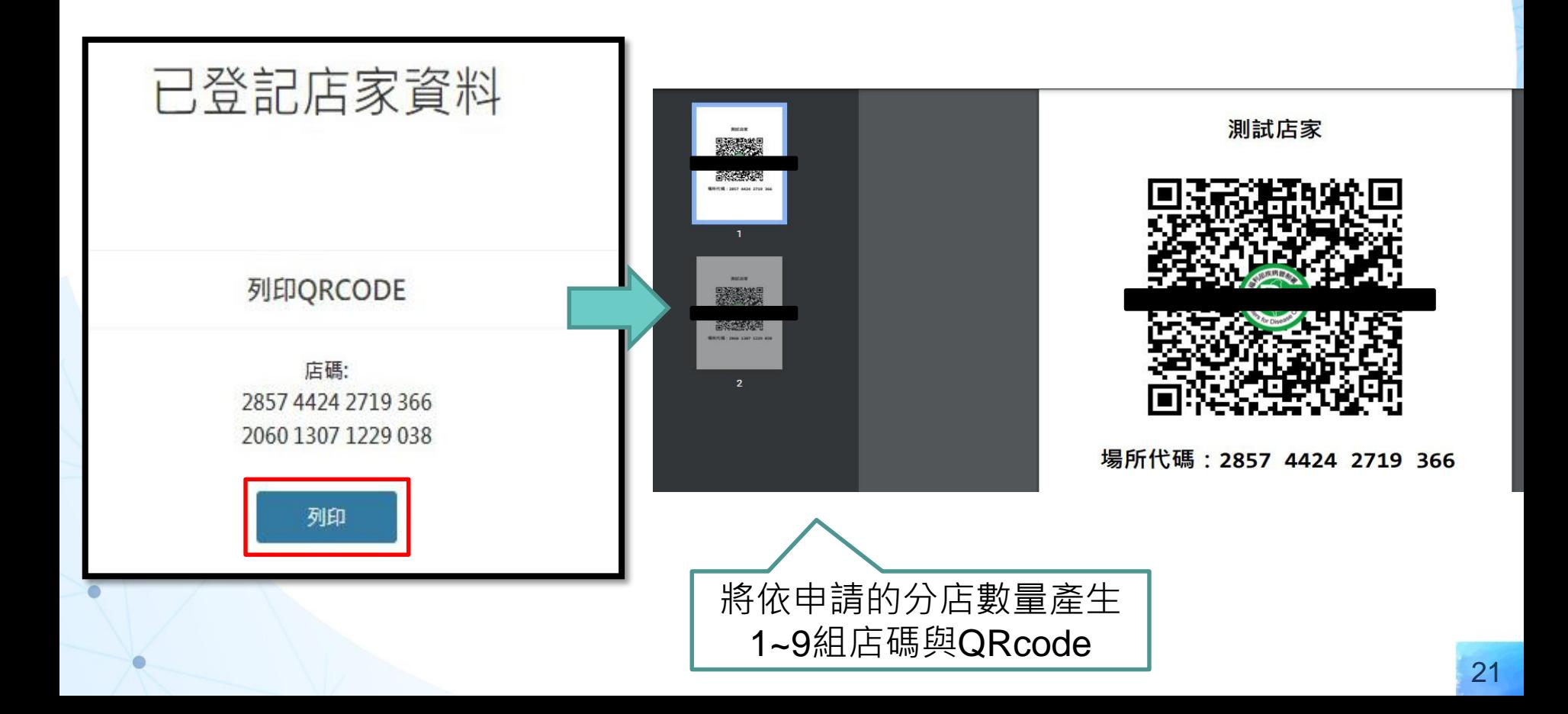

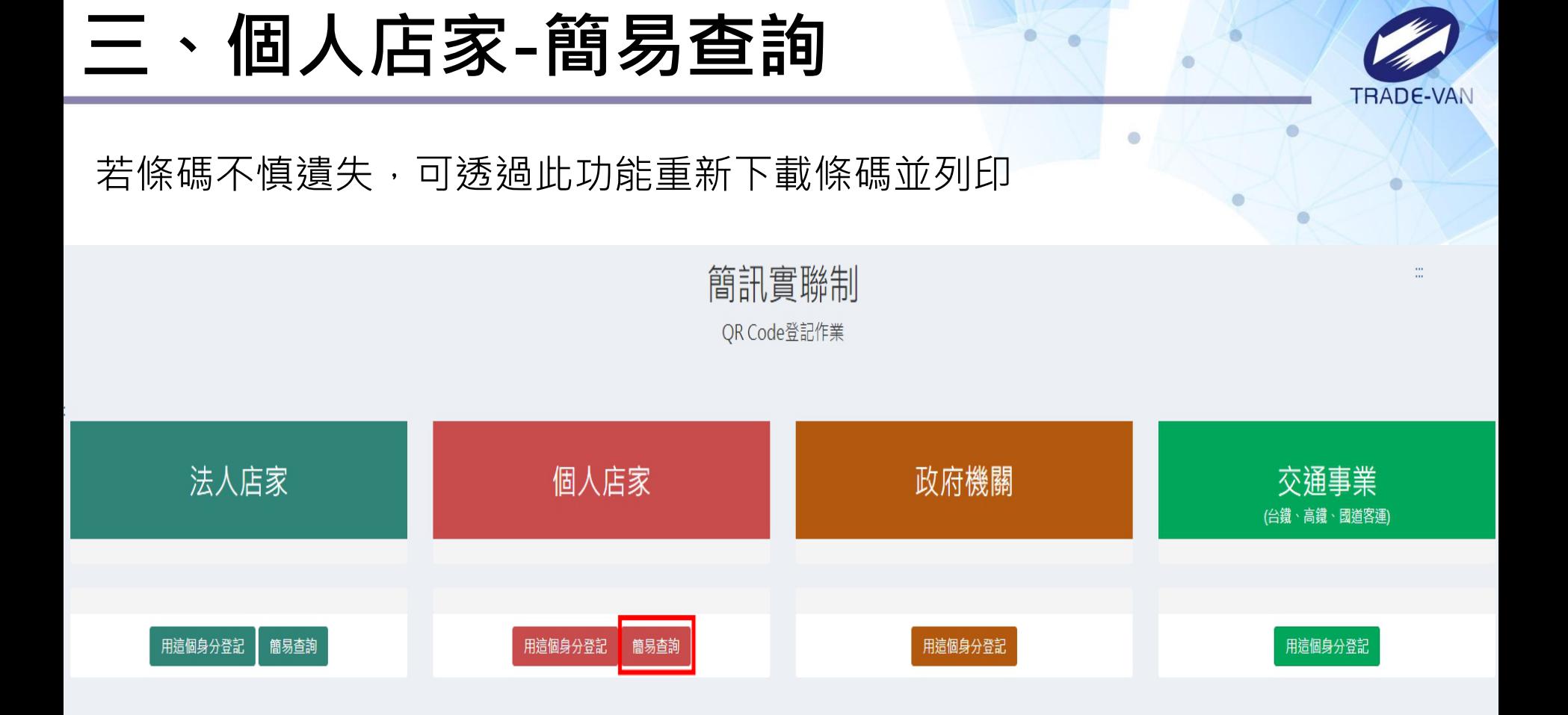

客服電話 :請撥防疫專線1922(服務時間24小時) 服務條款 | 使用說明 | 政府網站資料開放宣告 | 資訊安全政策 | 隱私權公告 | 快速鍵使用說明

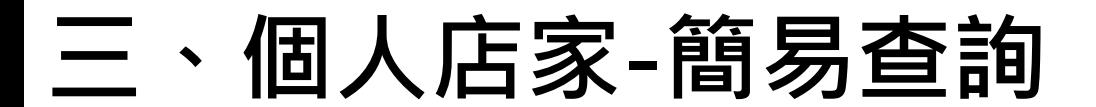

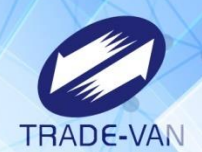

 $\bullet$ 

ö

環境檢查通過後請依畫面指示輸入驗證資訊,並點選「執行身分驗證」

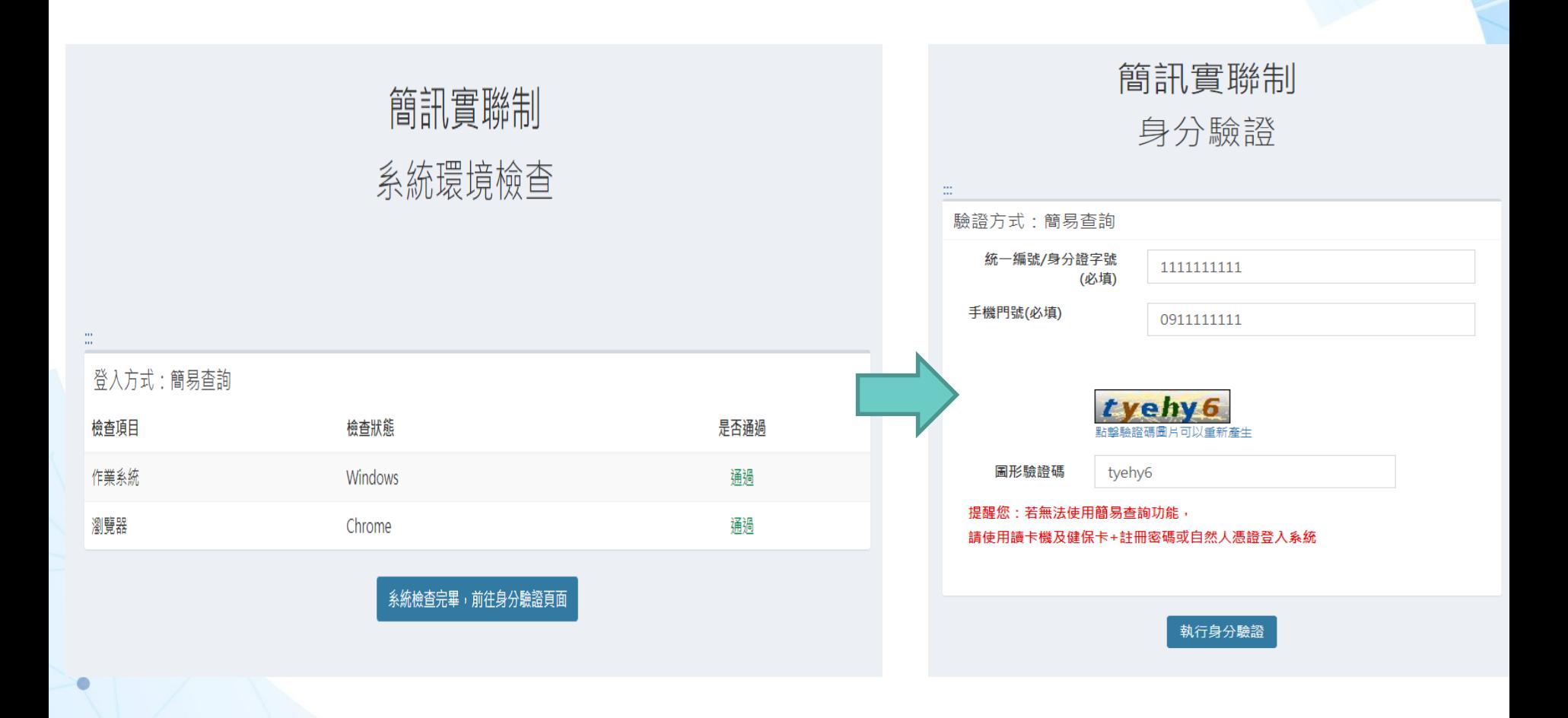

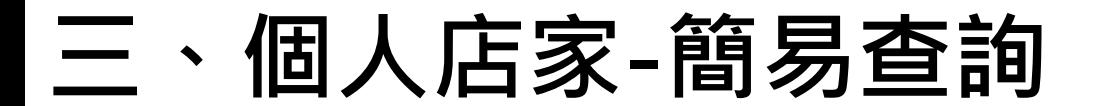

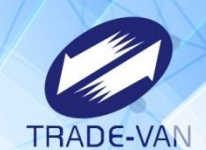

### 認證成功將帶出申請資料,可點「下載」再次產出QRcode

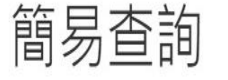

測試店家

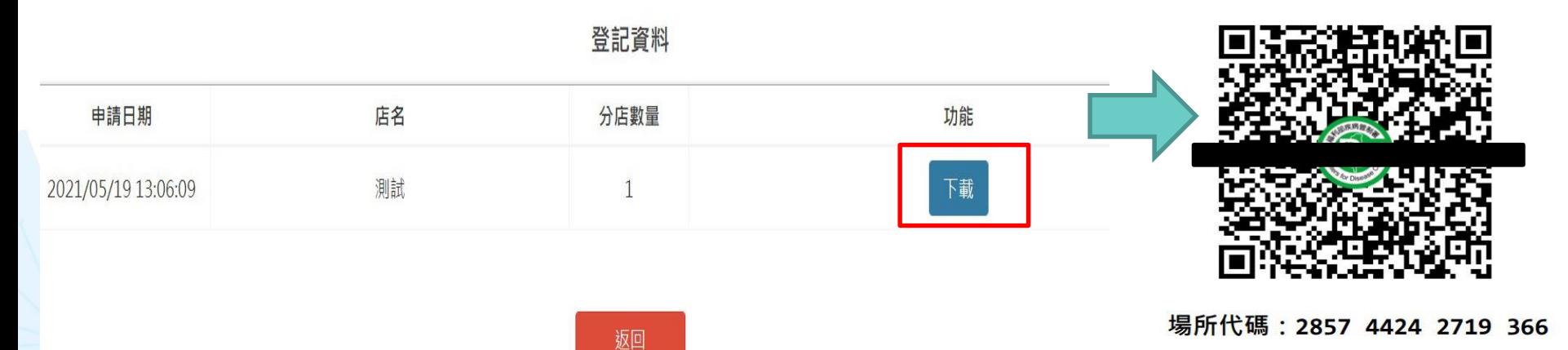

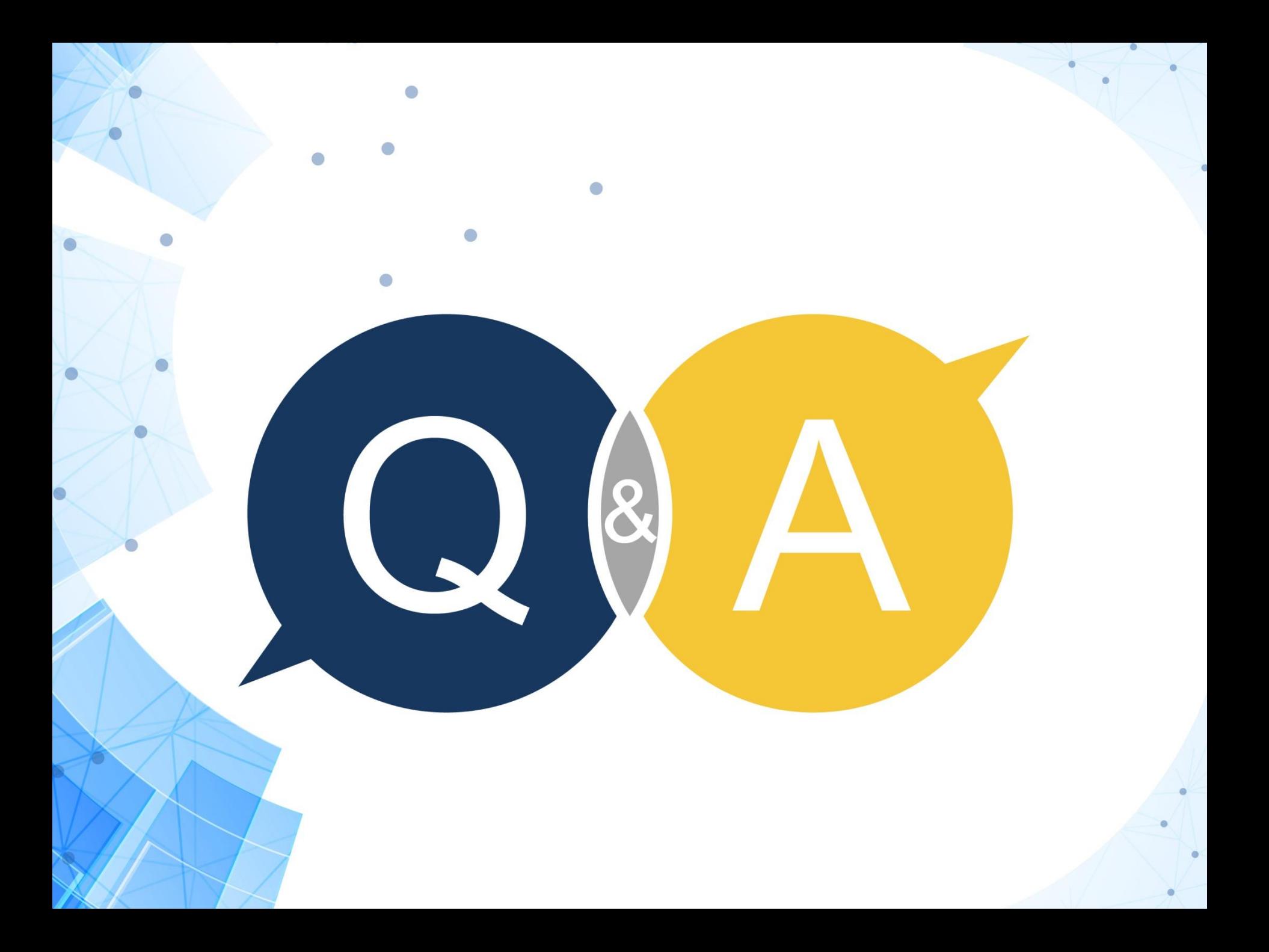